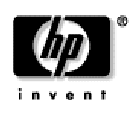

module d'extension intelligent **hp**

informations relatives à la version

Ce fichier complète la troisième édition du *Guide de l'utilisateur* et correspond à la version de micrologiciel 2.1. Il contient les informations les plus récentes sur les thèmes suivants :

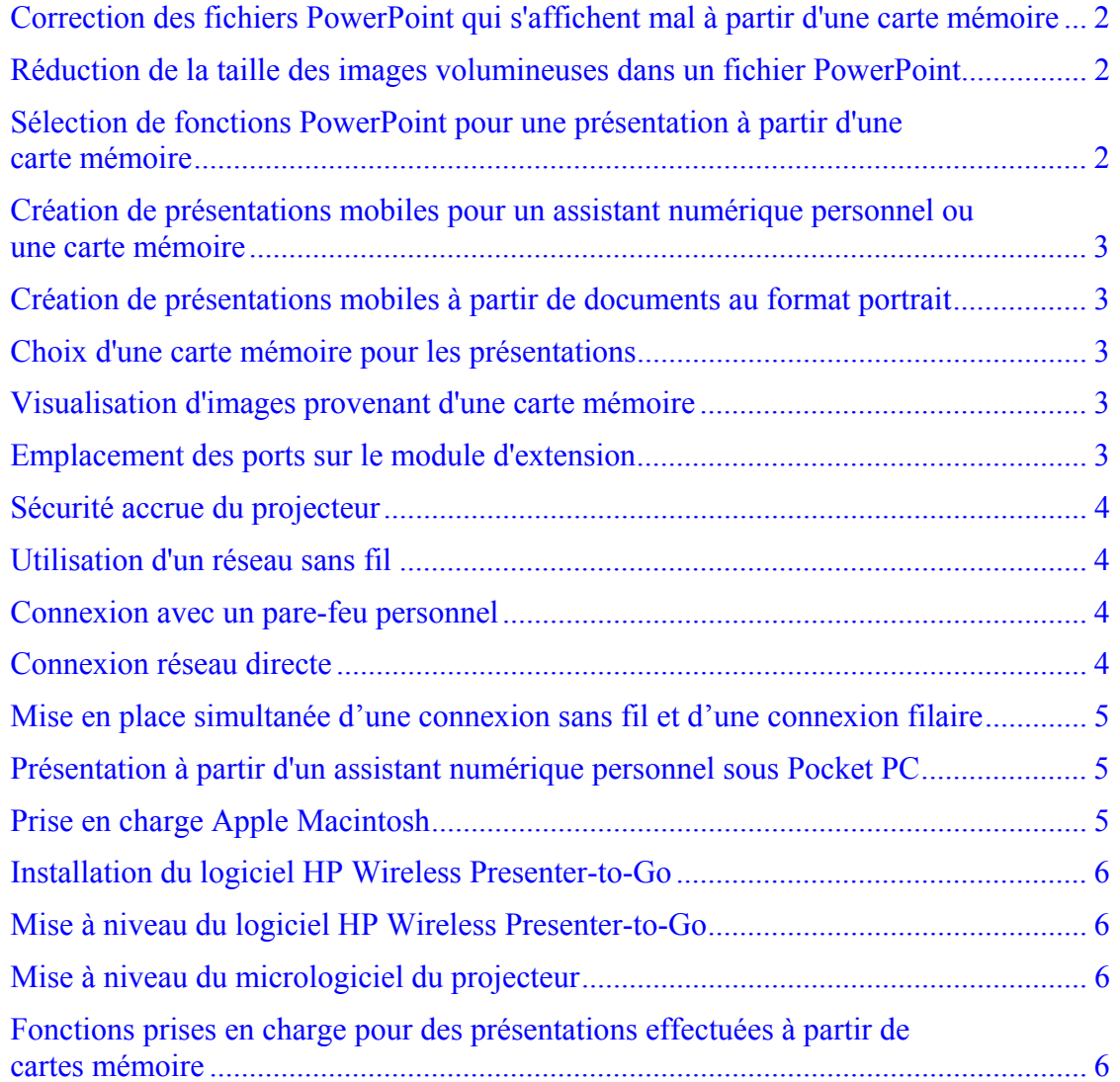

<span id="page-1-0"></span>Pour obtenir les toutes dernières informations relatives à la version, consultez le site Web de l'assistance à l'adresse [www.hp.com/support.](http://www.hp.com/support)

## **Correction des fichiers PowerPoint qui s'affichent mal à partir d'une carte mémoire**

Si certains éléments d'une diapositive PowerPoint sont manquants ou ne s'affichent pas correctement, essayez les solutions suivantes :

- Si la diapositive contient des images volumineuses ou utilise plusieurs polices, elle requiert peut-être plus de mémoire que celle disponible sur le projecteur. Utilisez un nombre plus limité de polices ou bien des polices utilisant moins de mémoire (vous pouvez vérifier la taille des fichiers de polices dans le répertoire Fonts (polices) de la carte mémoire). Vous pouvez également réduire la taille des fichiers image (voir le paragraphe ci-dessous).
- Certaines fonctions PowerPoint ne sont pas prises en charge lors de la présentation d'un fichier PowerPoint à partir d'une carte mémoire. Essayez de modifier la diapositive pour qu'elle n'utilise que les fonctions prises en charge (voir la deuxième rubrique ci-dessous).

# **Réduction de la taille des images volumineuses dans un fichier PowerPoint**

Il se peut qu'une image volumineuse ne s'affiche pas dans une présentation PowerPoint effectuée à partir d'une carte mémoire, en raison de la quantité de mémoire nécessaire sur le projecteur. Vous pouvez utiliser un éditeur pour créer un fichier image plus petit. Pour réduire le taille d'une image, vous pouvez également effectuer les opérations suivantes dans PowerPoint.

- 1. Cliquez avec le bouton droit sur l'image, puis sélectionnez **Copier**.
- 2. Cliquez sur **Edition > Collage spécial**, puis sélectionnez l'option Image (PNG).
- 3. Supprimez l'ancienne image.

Vous pouvez également créer un fichier de présentation mobile (PDB).

#### **Sélection de fonctions PowerPoint pour une présentation à partir d'une carte mémoire**

Lorsque vous effectuez une présentation sans PC à partir d'une carte mémoire, le projecteur affiche uniquement les informations stockées sur la carte mémoire et ne peut pas accéder à l'application PowerPoint. Bien que le projecteur fournisse la plupart des fonctions courantes de PowerPoint 2002, toutes les fonctions ne sont pas prises en charge lors d'une présentation effectuée à partir d'une carte mémoire. Pour ne pas être confronté à des problèmes inattendus, sélectionnez les fonctions prises en charge pour un fichier PowerPoint ou un fichier de présentation mobile (PDB). Reportez-vous au tableau répertoriant les fonctions PowerPoint prises en charge à la fin du présent document.

## <span id="page-2-0"></span>**Création de présentations mobiles pour un assistant numérique personnel ou une carte mémoire**

HP Wireless Presenter-to-Go vous permet de créer des présentations mobiles à partir de PowerPoint. Dans certaines situations, des éléments PowerPoint tels que des polices spéciales, du texte orienté verticalement ou des pointes de flèches peuvent être ignorés dans les présentations mobiles que vous créez. Dans ce cas, sélectionnez un paramètre d'animation inférieur dans la fenêtre Wireless Presenter-to-Go Creator.

# **Création de présentations mobiles à partir de documents au format portrait**

Si vous souhaitez créer une présentation mobile (fichier PDB) en imprimant à partir d'une application, vous devez d'abord vérifier la mise en page. Si la page a une orientation portrait (mise en page verticale), vous devez effectuer l'une des opérations suivantes pour éviter que le bas de toutes les pages de votre présentation ne soit rogné.

- Avant d'imprimer, sélectionnez l'orientation paysage (mise en page horizontale), ou
- Dans la fenêtre d'impression, modifiez les propriétés de l'imprimante pour utiliser une orientation portrait (mise en page verticale).

# **Choix d'une carte mémoire pour les présentations**

Le projecteur prend en charge plusieurs types de carte mémoire standard à insérer dans le logement CompactFlash ou dans un port USB. Ces cartes sont disponibles auprès de HP et de bien d'autres fournisseurs. Il se peut cependant que certains adaptateurs ou cartes mémoire ne fonctionnent pas correctement avec votre projecteur, des périphériques USB 2.0 par exemple. Si la carte mémoire ou l'adaptateur dont vous disposez ne fonctionne pas avec votre projecteur, utilisez une carte d'une autre marque ou d'un type différent. Par exemple, le lecteur HP USB Digital Drive avec carte mémoire SD (DG921B) est pris en charge par le projecteur.

# **Visualisation d'images provenant d'une carte mémoire**

Si vous affichez une présentation d'images à partir d'une carte mémoire, certains problèmes peuvent expliquer qu'une image soit indiquée comme manquante ("X") :

- La taille de l'image est supérieure à 3,5 Mo ou requiert plus de mémoire que celle disponible sur le projecteur. Vérifiez la taille des fichiers et modifiez les images volumineuses ou convertissez-les au format JPEG pour obtenir une taille inférieure à 3,5 Mo.
- Le fichier image n'est pas un fichier JPG, BMP ou PNG valide.
- Le nom du fichier contient un ou plusieurs des caractères suivants :  $\setminus$  / : \* ? " < > ,  $| \cdot |$  ; =

#### **Emplacement des ports sur le module d'extension**

Une étiquette est apposée sur les ports USB de certains modules d'extension. Pour utiliser ces ports, retirez l'étiquette. Notez que l'utilisation du port audio n'est pas prise en charge.

#### <span id="page-3-0"></span>**Sécurité accrue du projecteur**

Afin de prévenir tout accès non autorisé, le projecteur est doté de plusieurs paramètres de sécurité. Ces derniers peuvent être configurés à partir du serveur Web intégré du projecteur. Les deux premiers paramètres sont indispensables pour sécuriser le projecteur.

- Mot de passe administrateur. Dans **Réseau > Compte Admin.**, vous pouvez définir un mot de passe afin de prévenir tout accès non autorisé à la plupart des paramètres du serveur Web intégré. Ce mot de passe protège l'ensemble des paramètres de sécurité ci-dessous.
- Noms de communauté SNMP. Dans **Réseau > SNMP**, vous pouvez spécifier des noms de communauté SNMP pour un accès en lecture seule et en lecture-écriture au serveur SNMP intégré.
- Mot de passe Wireless Presenter. Dans **Réseau > Wireless Presenter**, vous pouvez définir un mot de passe afin qu'aucune présentation réseau non autorisée ne soit effectuée via des connexions filaires ou sans fil.
- Cryptage WEP et authentification en mode partagé. Dans **Réseau > Param rés. sans fil**, vous pouvez définir une clé de cryptage et un index de clé, puis utiliser ces éléments pour authentifier les connexions et crypter les données sur le réseau sans fil.
- Contrôle d'accès. Dans **Réseau > Contrôle d'accès**, vous pouvez définir les plages d'adresses IP autorisées à accéder au projecteur.

#### **Utilisation d'un réseau sans fil**

Si vous utilisez un réseau sans fil pour vous connecter à d'autres ordinateurs ou à Internet, vous ne pouvez pas accéder à ces connexions lorsque HP Wireless Presenter-to-Go est en cours d'utilisation. Ce logiciel désactive les services réseau sans fil lors de son exécution et les réactive lors de sa fermeture. Si vous souhaitez utiliser votre réseau sans fil ou visualiser les réseaux disponibles, vous devez d'abord quitter HP Wireless Presenter-to-Go.

#### **Connexion avec un pare-feu personnel**

Si votre ordinateur est doté d'une protection par pare-feu personnel, vous pouvez tout de même établir une connexion réseau à un projecteur.

- Si vous désactivez le logiciel pare-feu, la liste des projecteurs disponibles vous est indiquée au démarrage de HP Wireless Presenter-to-Go.
- Dans le cas contraire, aucune liste de projecteurs n'apparaît. Vous pouvez toutefois cliquer sur **Other Projector (Autre projecteur)**, entrer les paramètres réseau du projecteur et établir une connexion.

#### **Connexion réseau directe**

Pour établir une connexion réseau directe entre un ordinateur et le projecteur, vous devrez peut-être utiliser un câble réseau croisé, et non un câble réseau standard (droit). Vous

<span id="page-4-0"></span>pouvez utiliser une connexion de ce type pour effectuer une mise à niveau du micrologiciel si vous n'avez pas accès à un réseau standard. Si vous établissez ce type de connexion, vous devez configurer les paramètres réseau de l'ordinateur et du projecteur.

- Sur l'ordinateur, accédez aux propriétés de la connexion réseau et modifiez les paramètres TCP/IP. Désactivez l'adressage automatique (DHCP) et définissez ou notez l'adresse IP de l'ordinateur. Par exemple, vous pouvez définir l'adresse IP sur 10.2.3.4.
- Sur le projecteur, ouvrez le menu de réglage à l'écran et sélectionnez **Configuration > Réseau**. Désactivez l'option DHCP, puis définissez l'adresse IP sur les mêmes valeurs que celles de l'ordinateur, à l'exception du 4<sup>e</sup> champ (en supposant que le masque de sous-réseau est 255.255.255.0). Par exemple, vous pouvez définir l'adresse IP sur 10.2.3.5.

# **Mise en place simultanée d'une connexion sans fil et d'une connexion filaire**

Si vous souhaitez configurer le projecteur pour établir à la fois une connexion filaire et une connexion sans fil, assurez-vous que l'adresse IP de chaque connexion se trouve sur des sous-réseaux différents. De cette manière, le point d'accès et le projecteur ne peuvent pas être raccordés à la même section de réseau. Vérifiez cette information auprès de votre administrateur réseau.

Si vous n'avez pas accès à deux sous-réseaux différents, les deux types de connexion du projecteur risquent de ne pas être disponibles dans Wireless Presenter-to-Go. Vous devriez cependant pouvoir vous connecter au projecteur et réaliser une présentation.

#### **Présentation à partir d'un assistant numérique personnel sous Pocket PC**

Une fois le logiciel HP Wireless Presenter-to-Go installé sur un assistant numérique personnel sous Pocket PC, vous pouvez afficher l'écran de l'assistant numérique personnel sur l'écran de projection.

- Pour visualiser l'écran de l'assistant, démarrez le programme Wireless Mirror, sélectionnez le projecteur auquel vous souhaitez vous connecter, puis appuyez sur Connect (Connecter). Pour masquer l'écran Wireless Mirror, appuyez sur Hide (Masquer).
- Pour modifier l'image projetée, démarrez le programme Wireless Mirror et faites votre choix parmi les options affichées à l'écran. Vous pouvez par exemple agrandir ou faire pivoter l'image projetée.
- Pour terminer la présentation, démarrez le programme Wireless Mirror, appuyez sur l'icône sans fil puis sur Disconnect (Déconnecter).

#### **Prise en charge Apple Macintosh**

Vous pouvez administrer le projecteur via le serveur Web intégré, à partir d'un ordinateur Apple Macintosh. Outre les navigateurs indiqués dans le guide de l'utilisateur, le projecteur prend en charge le navigateur Web Safari fourni avec les versions 10.2 et ultérieures de Mac OS X.

<span id="page-5-0"></span>Si vous utilisez Internet Explorer pour mettre à niveau le micrologiciel du projecteur, vous devez renommer le fichier DLD téléchargé à partir du Web afin qu'Internet Explorer puisse le traiter correctement. Après le téléchargement du fichier, ajoutez "**.binary**" à la fin du nom du fichier DLD, puis effectuez la mise à niveau du projecteur.

## **Installation du logiciel HP Wireless Presenter-to-Go**

Après avoir installé HP Wireless Presenter-to-Go sur un ordinateur, essayez de redémarrer ce dernier si vous obtenez un message d'erreur lors du démarrage d'une présentation. Cette étape peut être requise sur certains ordinateurs.

# **Mise à niveau du logiciel HP Wireless Presenter-to-Go**

A l'avenir, HP publiera probablement de nouvelles versions du logiciel HP Wireless Presenter-to-Go. Ces versions seront disponibles au téléchargement sur le site Web de l'assistance dont l'adresse figure au début de ce document.

#### **Mise à niveau du micrologiciel du projecteur**

Si vous utilisez une connexion réseau pour mettre à niveau le micrologiciel du projecteur, votre navigateur ne doit pas bloquer les fenêtres "pop-up". Celles-ci sont nécessaires au bon déroulement de la mise à niveau.

## **Fonctions prises en charge pour des présentations effectuées à partir de cartes mémoire**

Le tableau suivant répertorie les fonctions PowerPoint 2002 et indique si elles sont prises en charge lors de l'affichage d'un fichier PowerPoint ou d'un fichier de présentation mobile (PDB). Les nouvelles fonctionnalités incluses dans PowerPoint 2003 et versions ultérieures ne sont pas prises en charge. Les informations figurant dans le tableau suivant sont sujettes à modification.

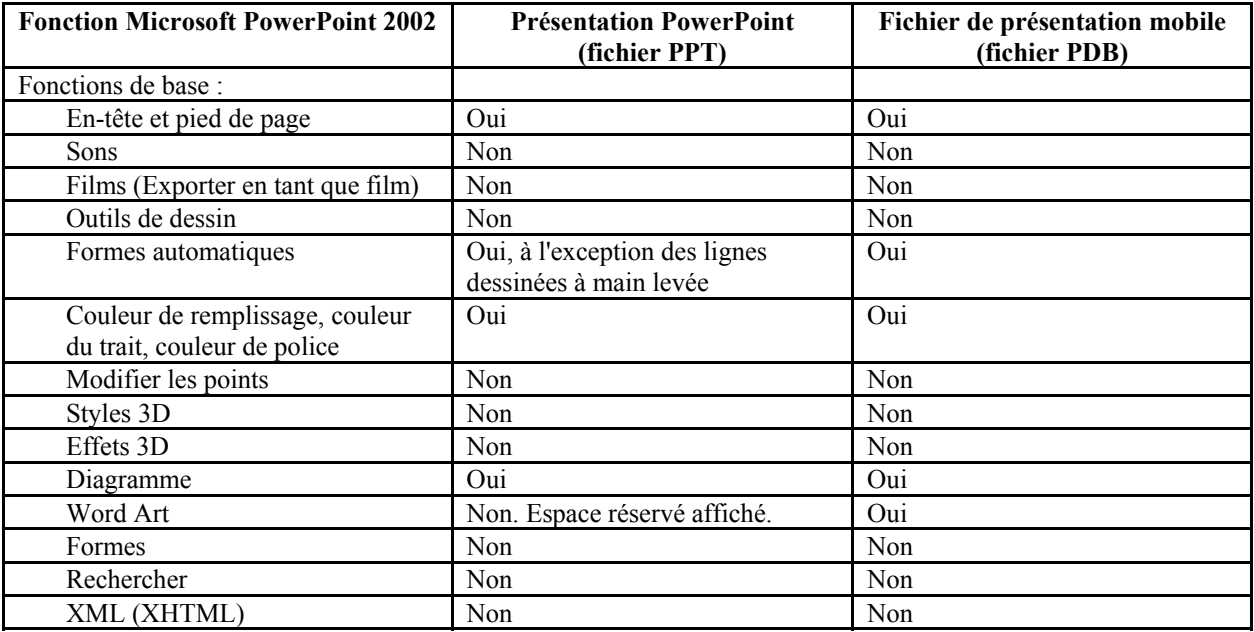

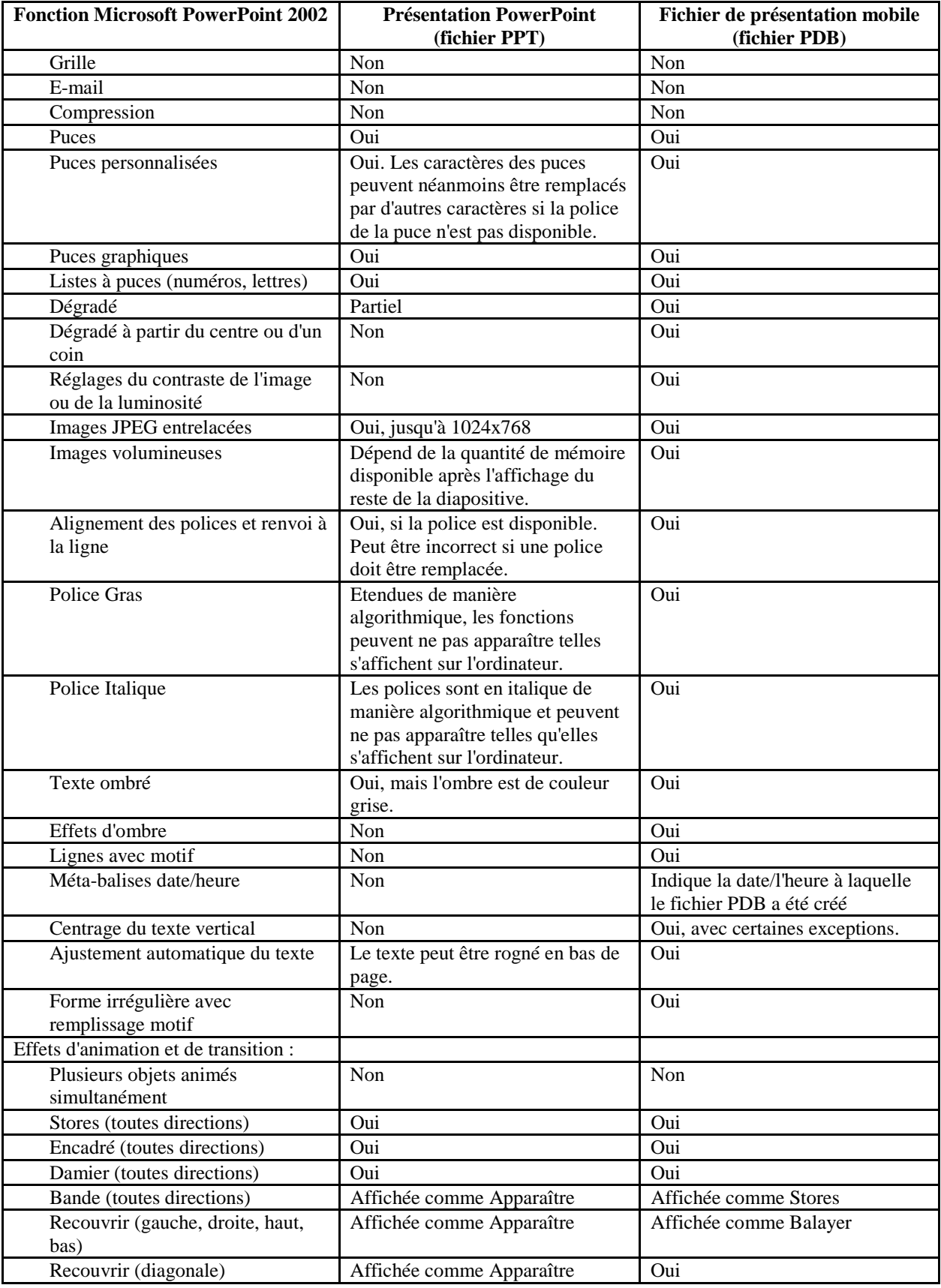

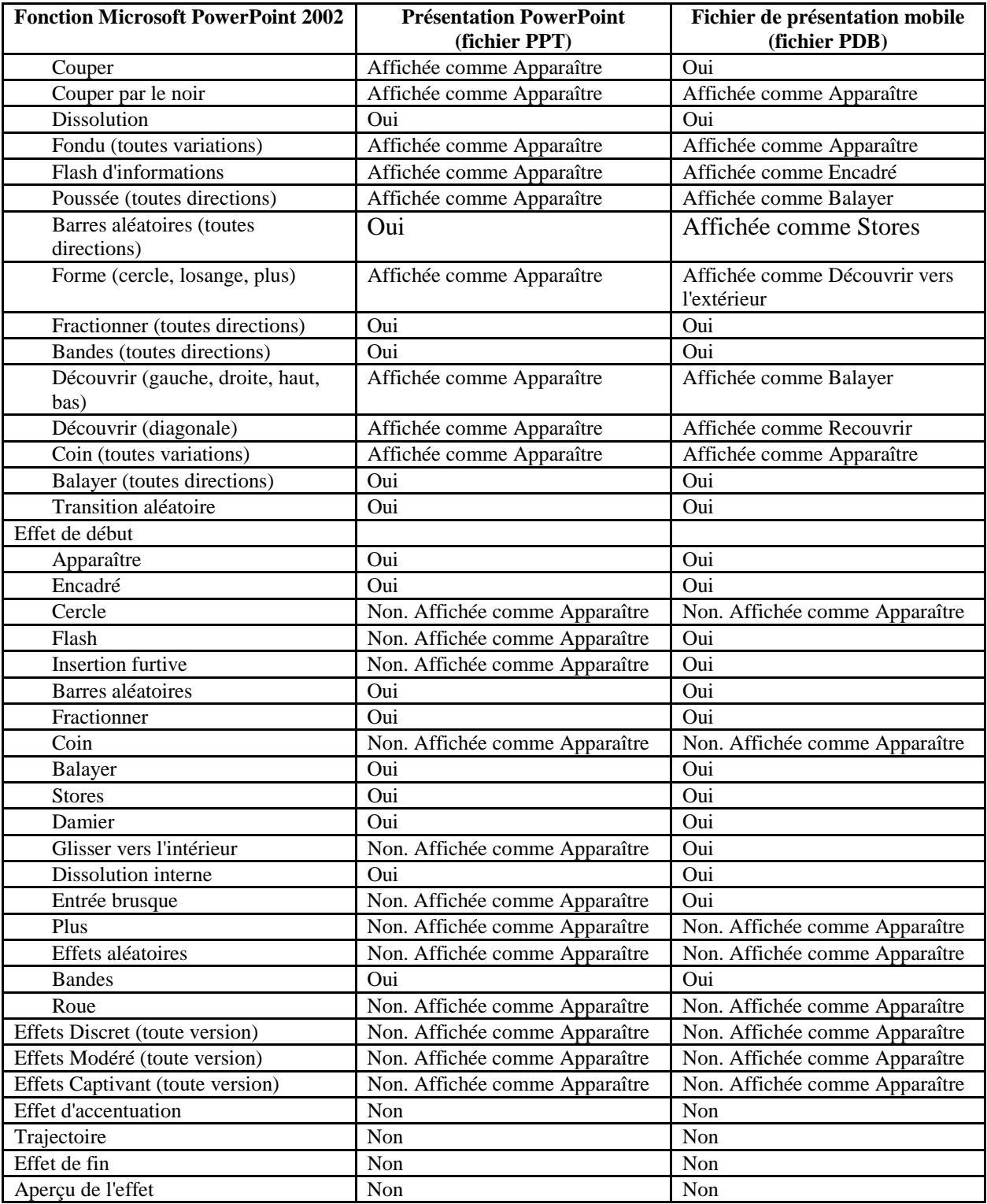